# 效益评估操作手册

## (院系审核人)

### 一、登录界面

用户通过武汉大学信息门户选择"实验室管理系统 校级版",或者输入网址: http://sysgl.whu.edu.cn/labmis\_xjb, 打开"实验室管理系统\_校级版",选择【效 益评估】——【院系审核】模块,如下图所示:

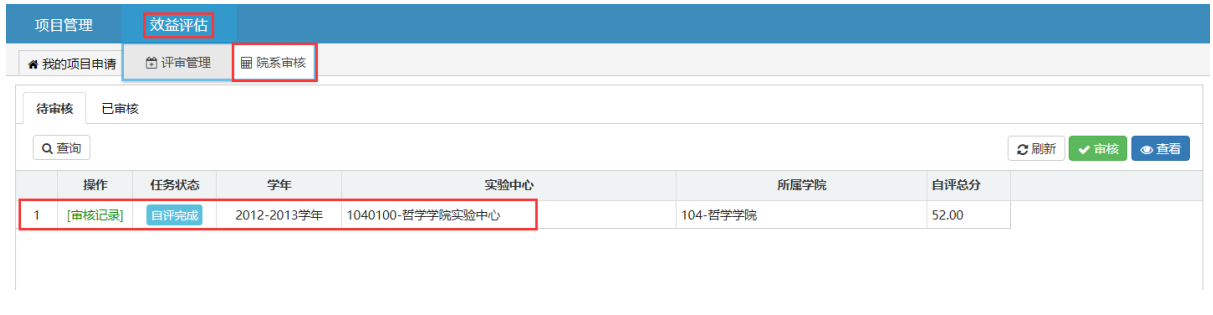

### 二、效益评估审核

选择【任务状态】为'自评完成'的考核项目信息,点击【审核】按钮,进入 院系审核页面。

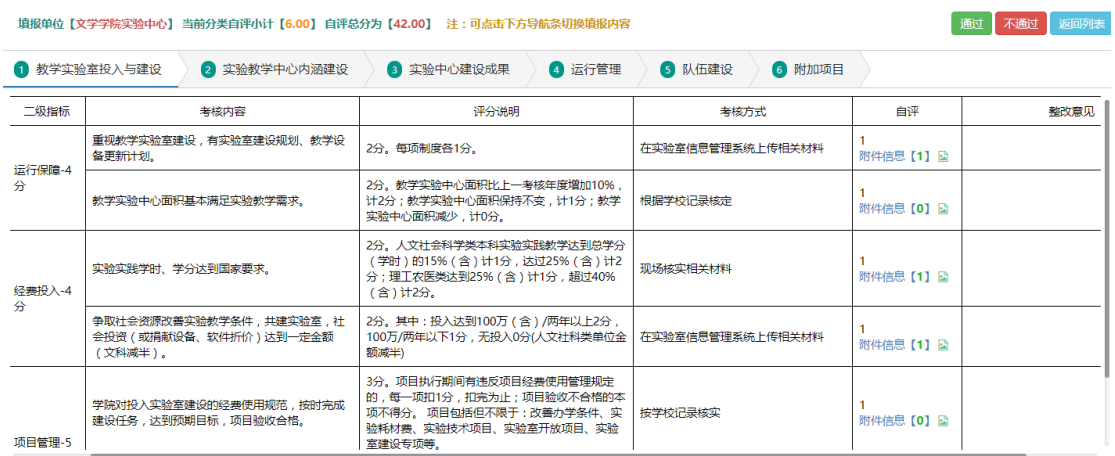

1. 如通过审核,点击【通过】按钮,系统弹出院系审核窗口,填写审核意见, 如下图所示:

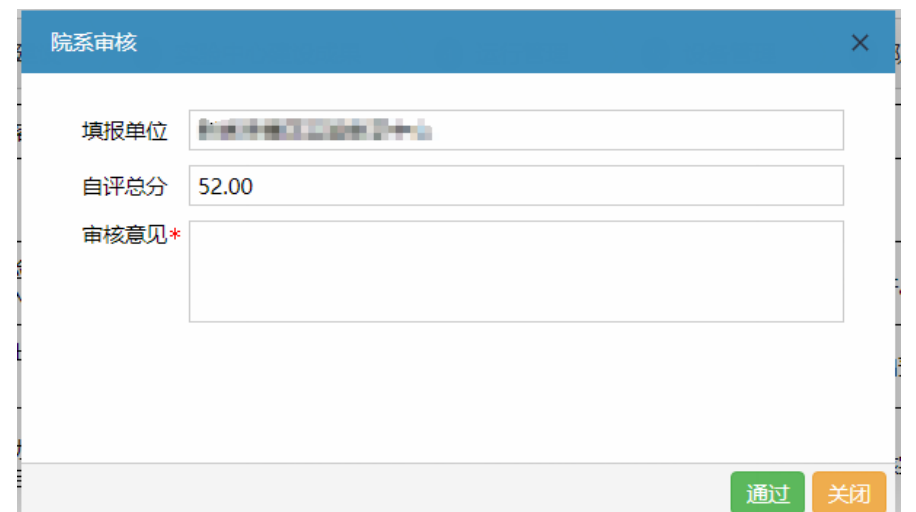

审核通过后,【任务状态】会修改为'院系已审',如下图所示:

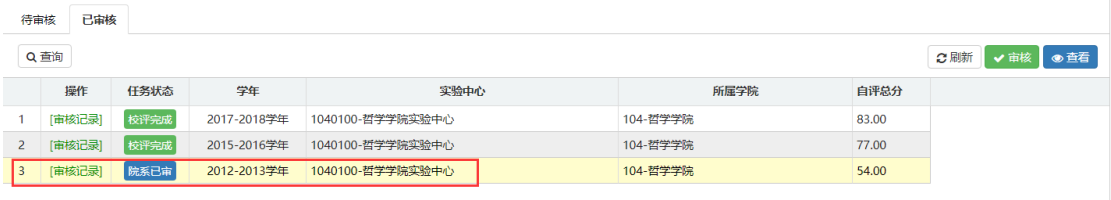

- 2. 如审核不通过,还需要填报人重新整改,则选择【不通过】按钮,在弹出的 页面中填写审核意见,或选择是否填写整改意见。
	- 1) 系统默认【整改意见填写】为"是",点击【不通过】后,系统提示:在 填报页面至少填写一条整改意见。 关闭弹出窗口,在页面中按指标体系列表,选择需要整改的项目,填写

整改意见,如下图所示:

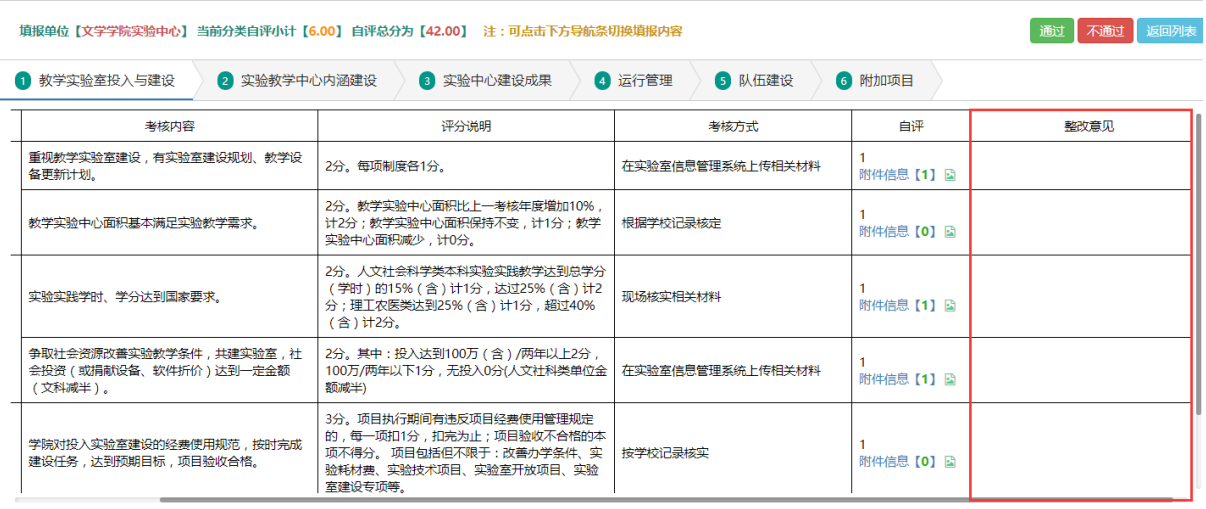

填写完成后,再点击【不通过】按钮,在弹出窗口中,点击确认,完成

#### 审核,该项目信息的【任务状态】会修改为'院系退回'。

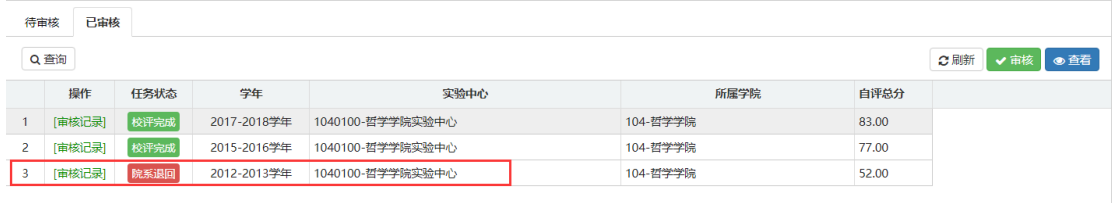

或者,进入审核页面后,确认需要整改,先不点击【不通过】按钮,直 接在页面上选择整改项目,填写整改意见,再点击【不通过】按钮完成 审核。

- 2) 不需要写整改意见的,点击【不通过】按钮,在弹出的院系审核窗口中, 【整改意见填写】中选择 '否',并填写审核意见,确认关闭窗口,完 成院系审核。该项目信息的【任务状态】会修改为'院系退回'。
- 3. 审核不通过自评项目,院系填报人员按审核意见或者整改意见进行调整,再 重新提交审核,知道院系审核通过,交给校级评审。